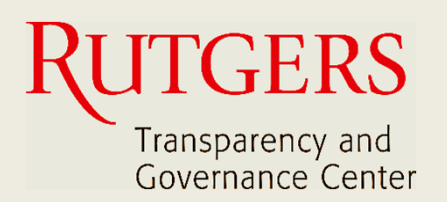

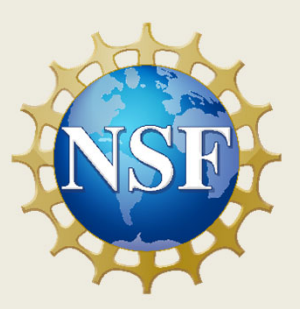

# **Newark Connect App Manual do Usuário**

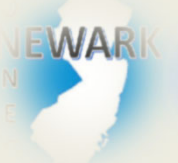

**O que é o Newark Connect e como obtê‐lo?**

#### ign **Como criar uma conta?**

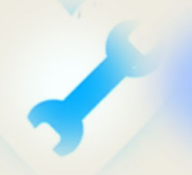

**Como fazer solicitações ou reclamações?**

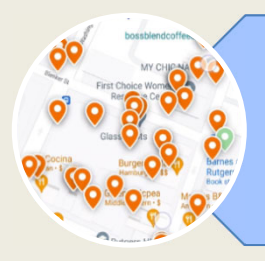

**Como verificar pedidos anteriores e interagir?**

## **Sobre o Newark Connect**

Newark Connect é um aplicativo para aparelhos móveis que permite aos residentes de Newark reportar **problemas nãoemergenciais** que estejam acontecendo na sua vizinhança.

Você pode usar o aplicativo Newark Connect no seu telefone celular ou tablete.

Assim que um problema é relatado por meio do Newark Connect, o aplicativo cria um aviso e o encaminha ao departamento municipal responsável e também à central 4311.

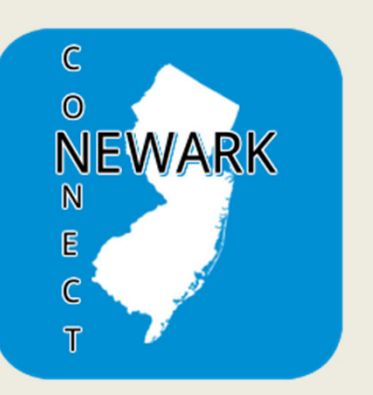

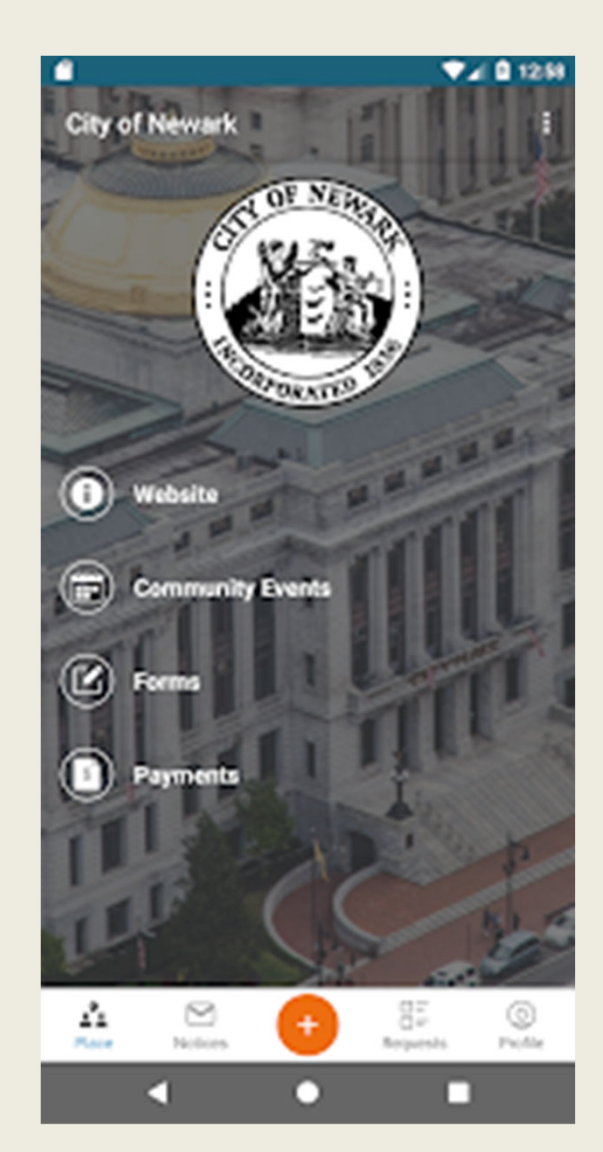

Por meio do aplicativo, os residentes de Newark podem enviar fotos mostrando os problemas relatados, verificar a situação dos pedidos anteriores, e até mesmo comentar acerca das solicitações e reclamações apresentadas por outros residentes.

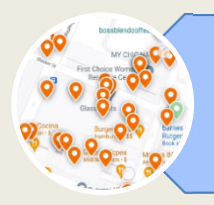

## **1. VERIFICAR AS MANIFESTAÇÕES**

Ao abrir o aplicativo, clique no botão "pedidos" na barra de menu na parte inferior da tela.

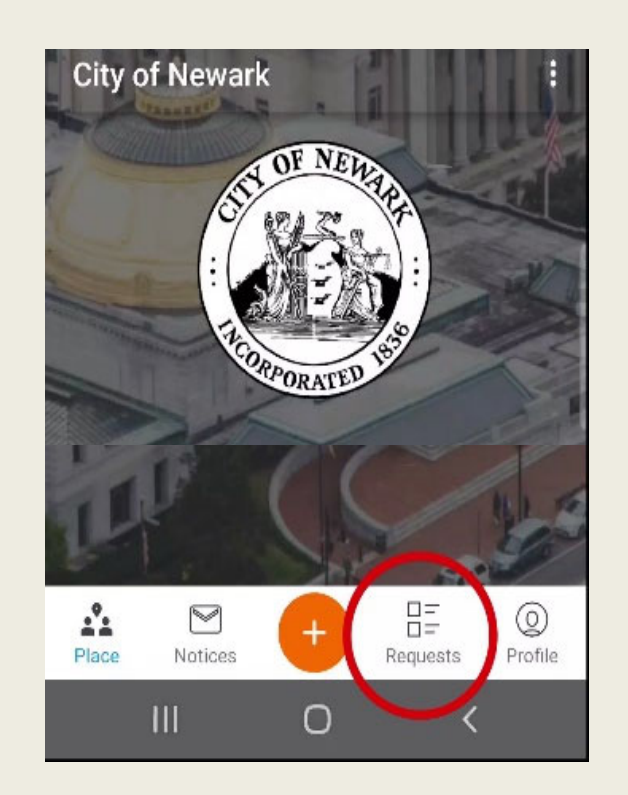

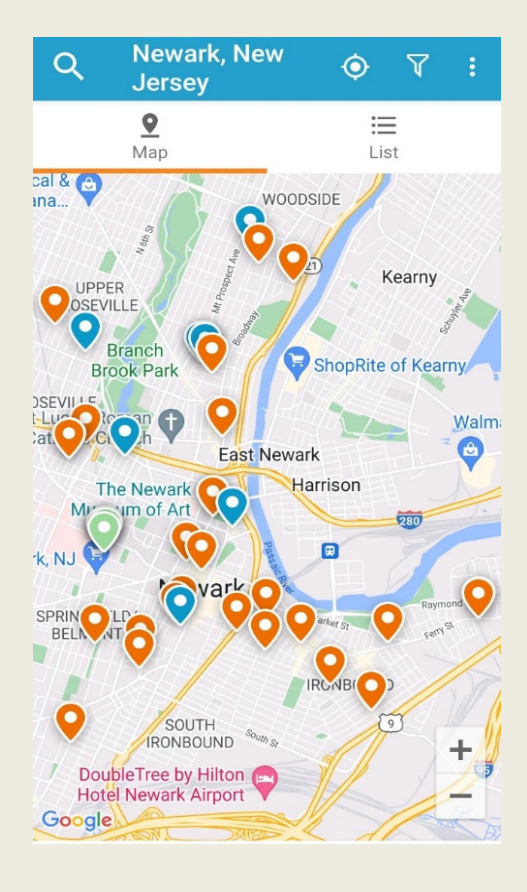

A localização de cada problema reportado é sinalizada no mapa como pinos coloridos.

Os pinos na cor laranja sinalizam solicitações em aberto. Os pinos azuis sinalizam solicitações concluídas.

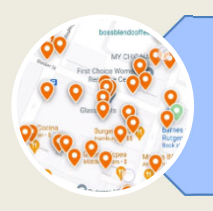

## **2. MOVER O MAPA**

Você pode mover o mapa arrastando-o com os dedos.

Da mesma forma, você pode também expandir ou contrair o mapa.

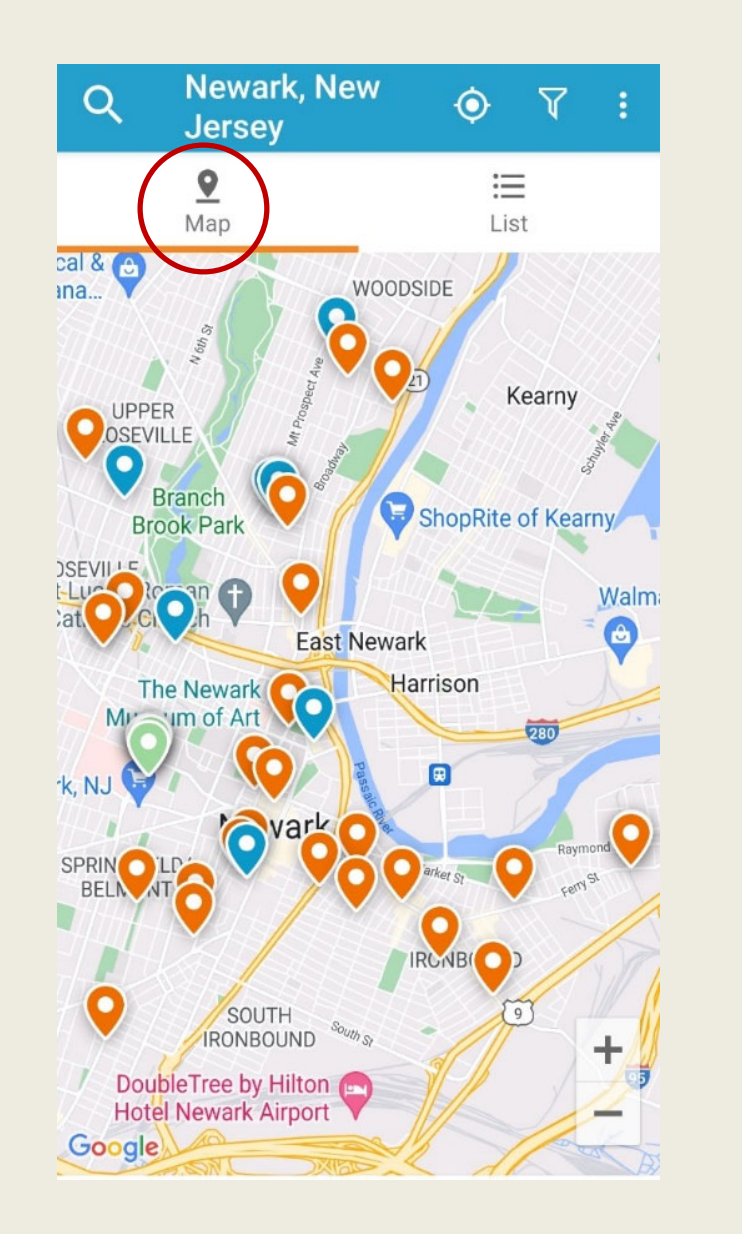

Ao tocar em um pino, o aplicativo mostra a categoria da solicitação ou reclamação que foi apresentada para aquele local.

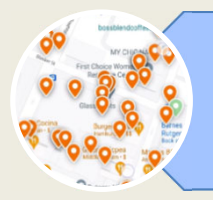

## **3. FILTRAR AS MANIFESTAÇÕES**

A ferramenta "Filtro", localizada na parte superior direita da tela, serve para buscar as manifestações por situação.

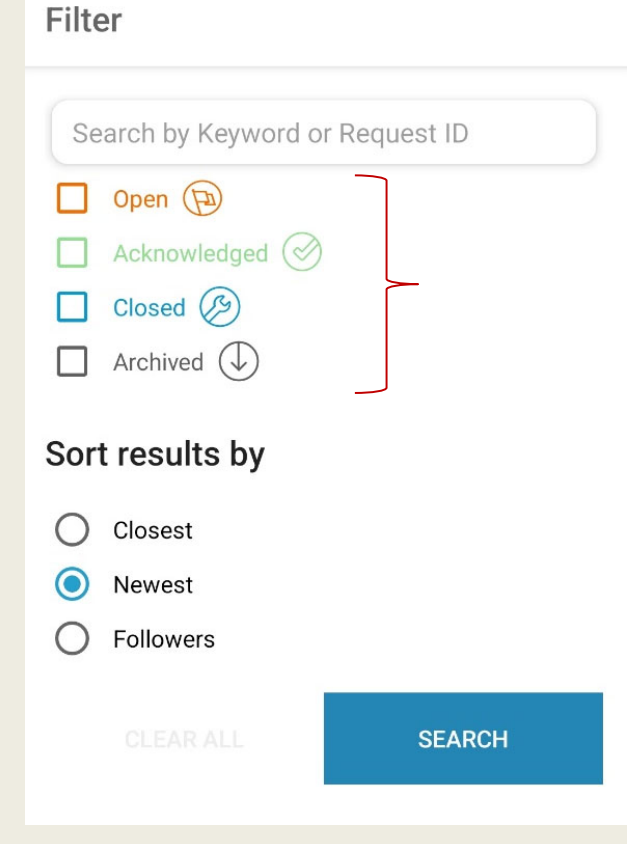

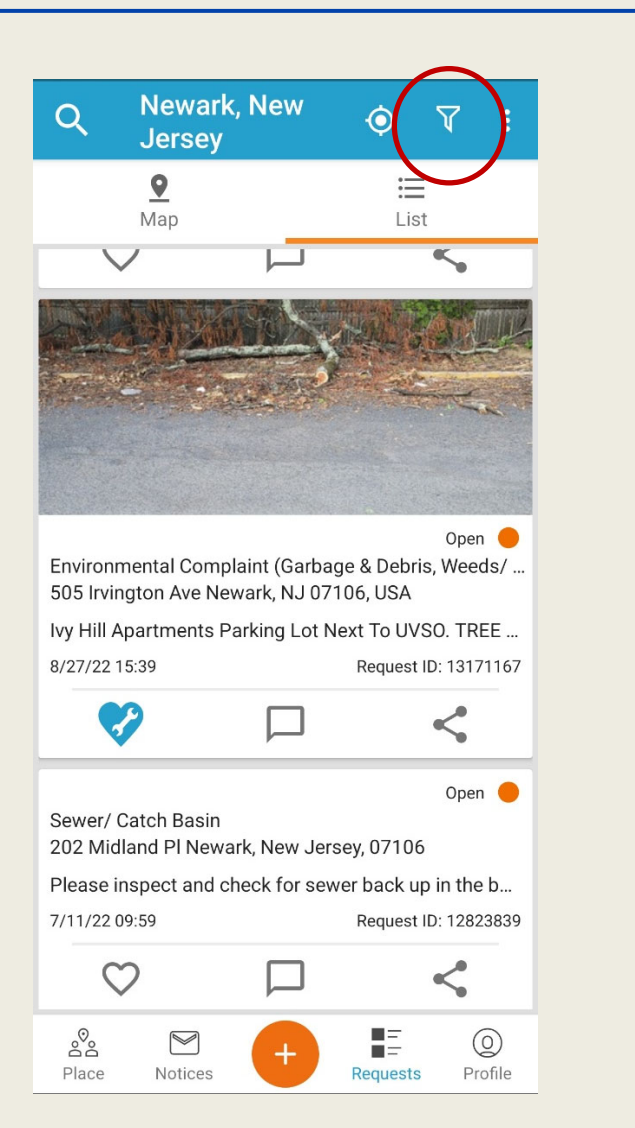

Pode-se filtrar as manifestações *abertas*, *visualizadas*, *concluídas* ou *arquivadas*, e depois ordenar os resultados da busca.

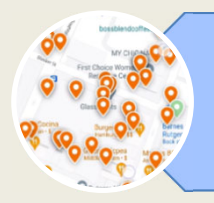

## **4. FAVORITAR, COMENTAR E COMPARTILHAR**

Abaixo de cada manifestação, você encontra uma barra com as opções de: favoritar, comentar e compartilhar.

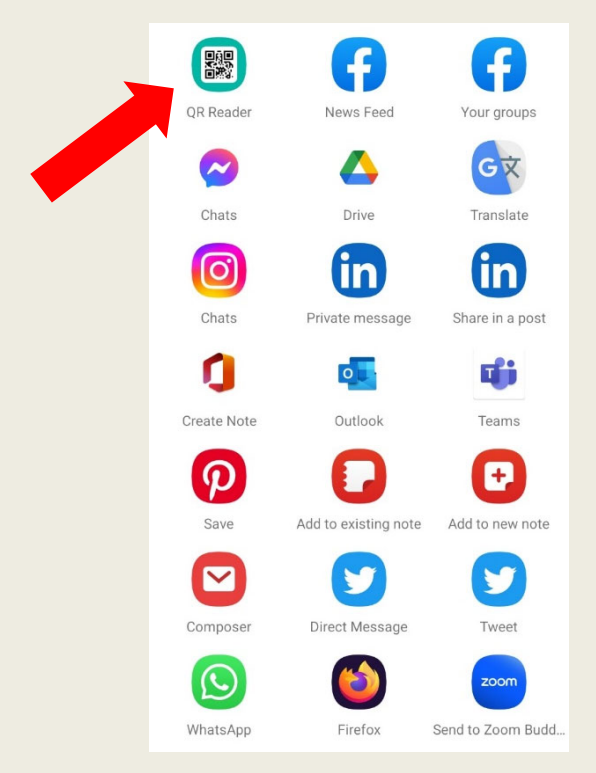

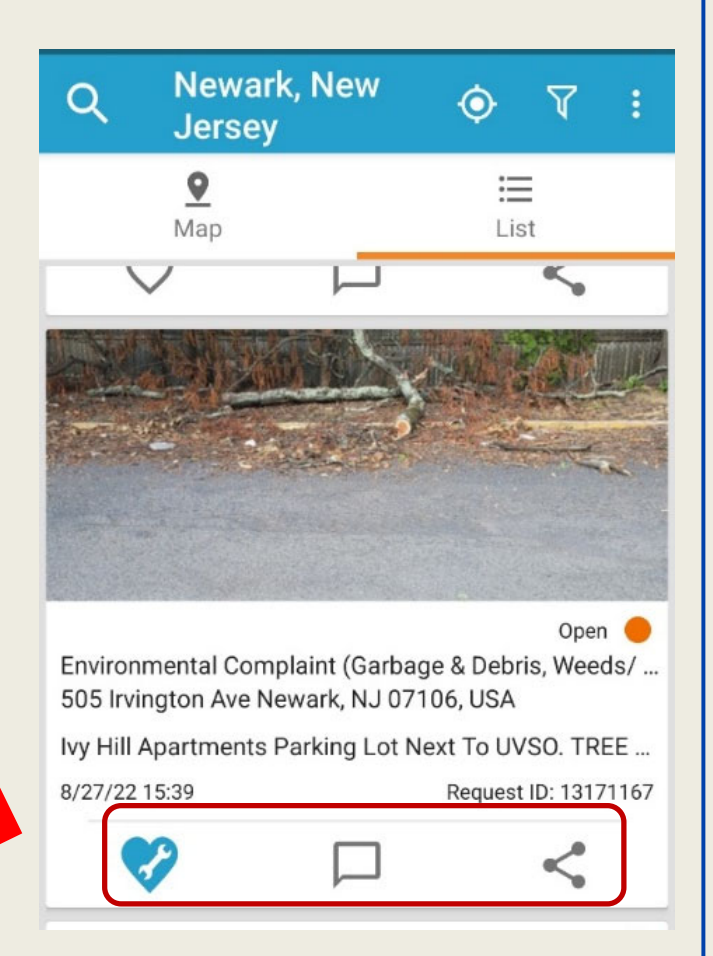

Você pode compartilhar as manifestações via rede social, e-mail, ou QR Code.

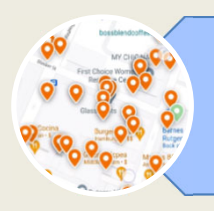

## **5. AVISOS**

Na parte inferior da tela, você acessa a área de "Avisos".

É aqui que chegam os avisos que você recebe em resposta às solicitações que enviou.

Você sempre poderá verificar as suas manifestações, e os

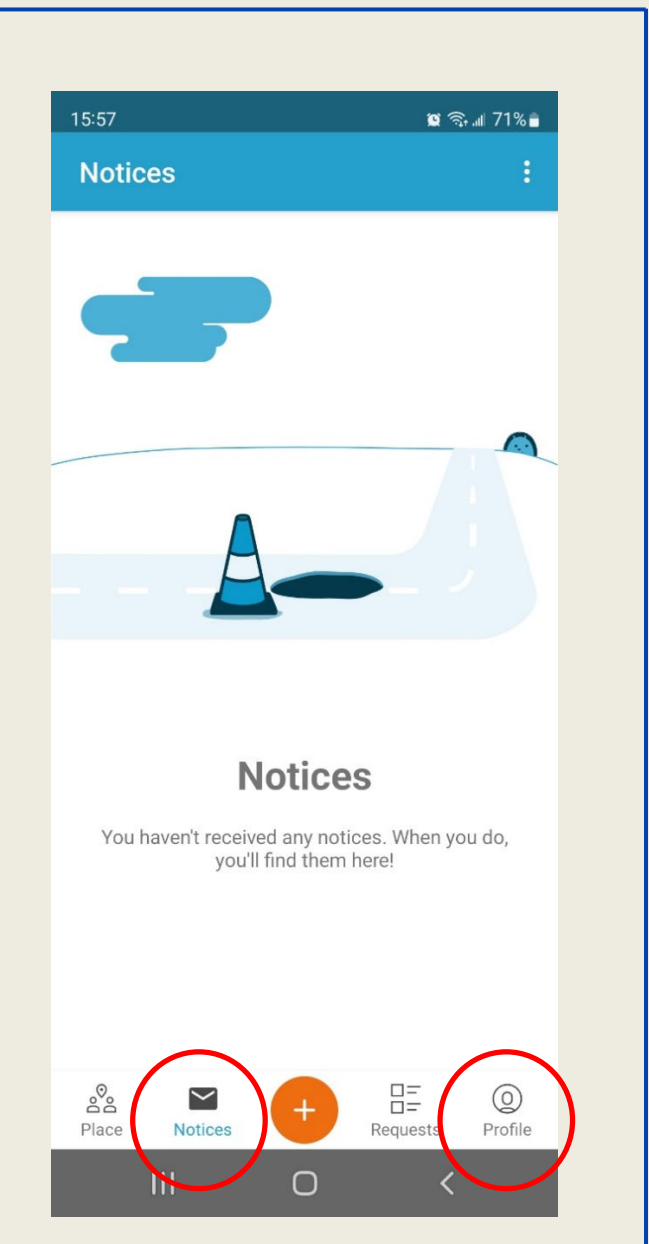

comentários que elas receberam, acessando a área de "Perfil", que também está localizada na parte inferior da tela.

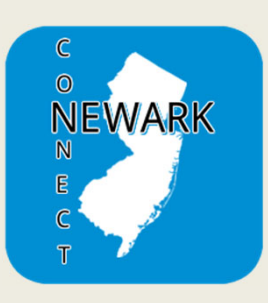

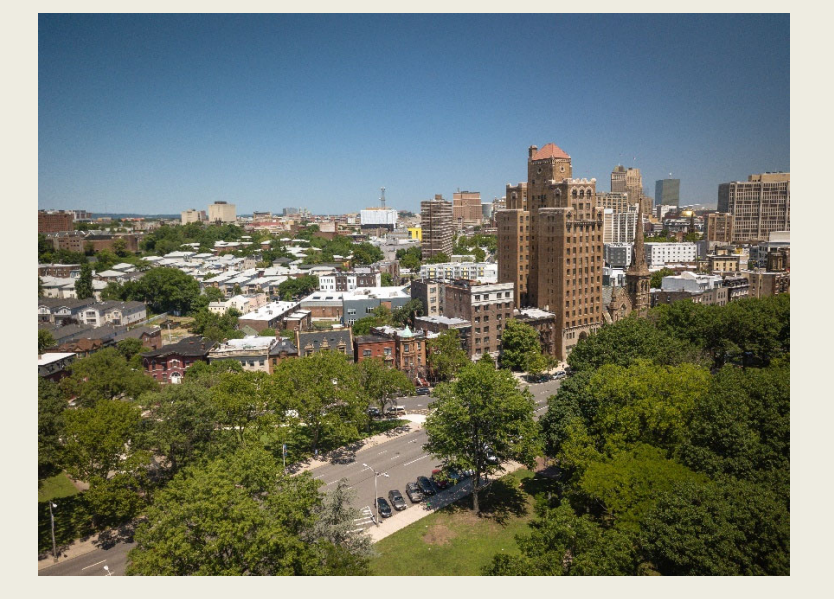

Agora você sabe como reportar problemas, rastrear a resolução das suas solicitações e reclamações, verificar os problemas relatados por outros residentes, e se engajar para melhorar a sua comunidade.

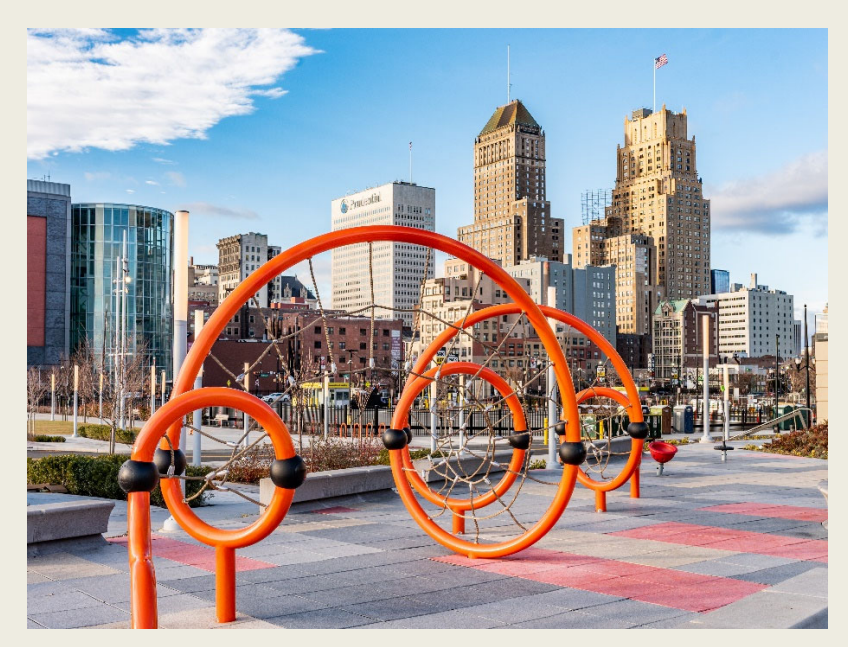

Juntos podemos fazer da cidade de Newark um lugar melhor para todos e todas!

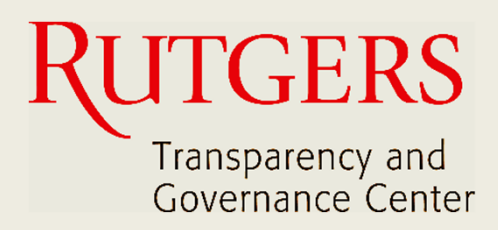

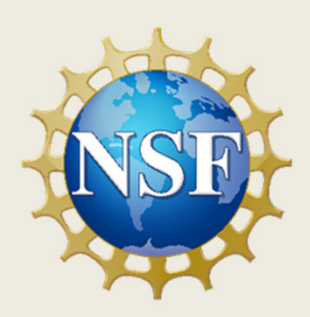

### **Este manual foi produzido pelo**

## **Transparency and Governance Center School of Public Affairs and Administration Rutgers University Newark**

## **Em colaboração com SPAA's Office of Public Engagement**

## **Patrocinado por National Science Foundation.**

https://spaa.newark.rutgers.edu/tgc